# **Import Grades from CSV File to DukeHub (Mid-Term or Final Grades)**

#### Select the **Import Grades** tab in DukeHub:

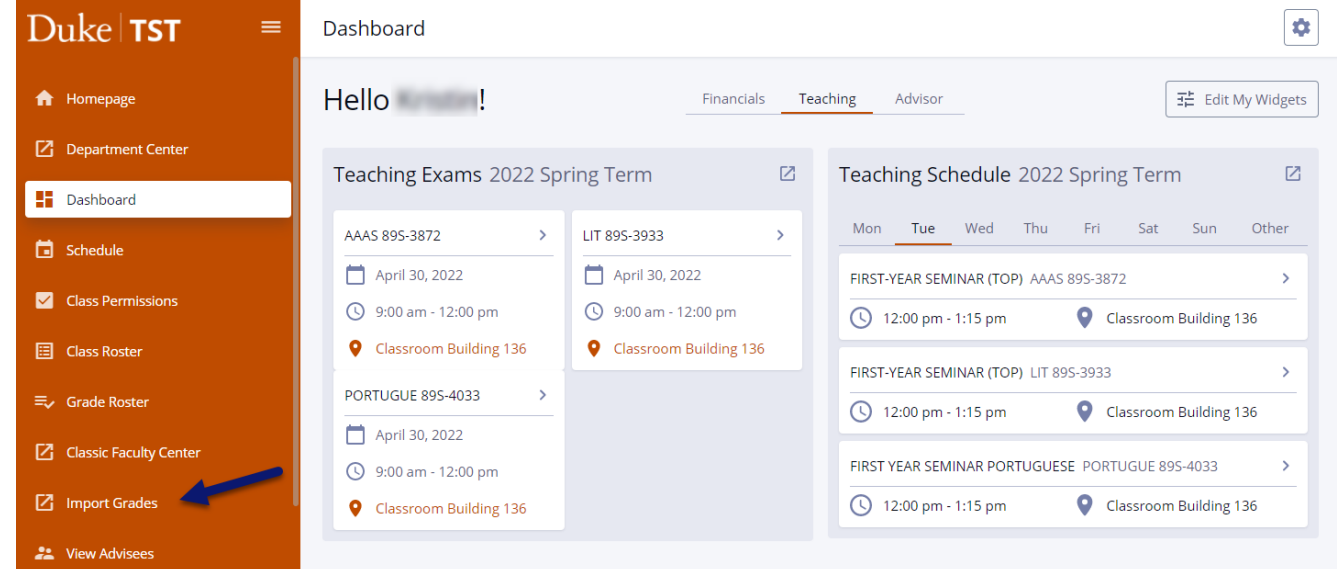

#### To **Import Grades** from CSV File:

1. Select the **Grades Template** icon to open the CSV grade entry file for the course.

## **Import Grades**

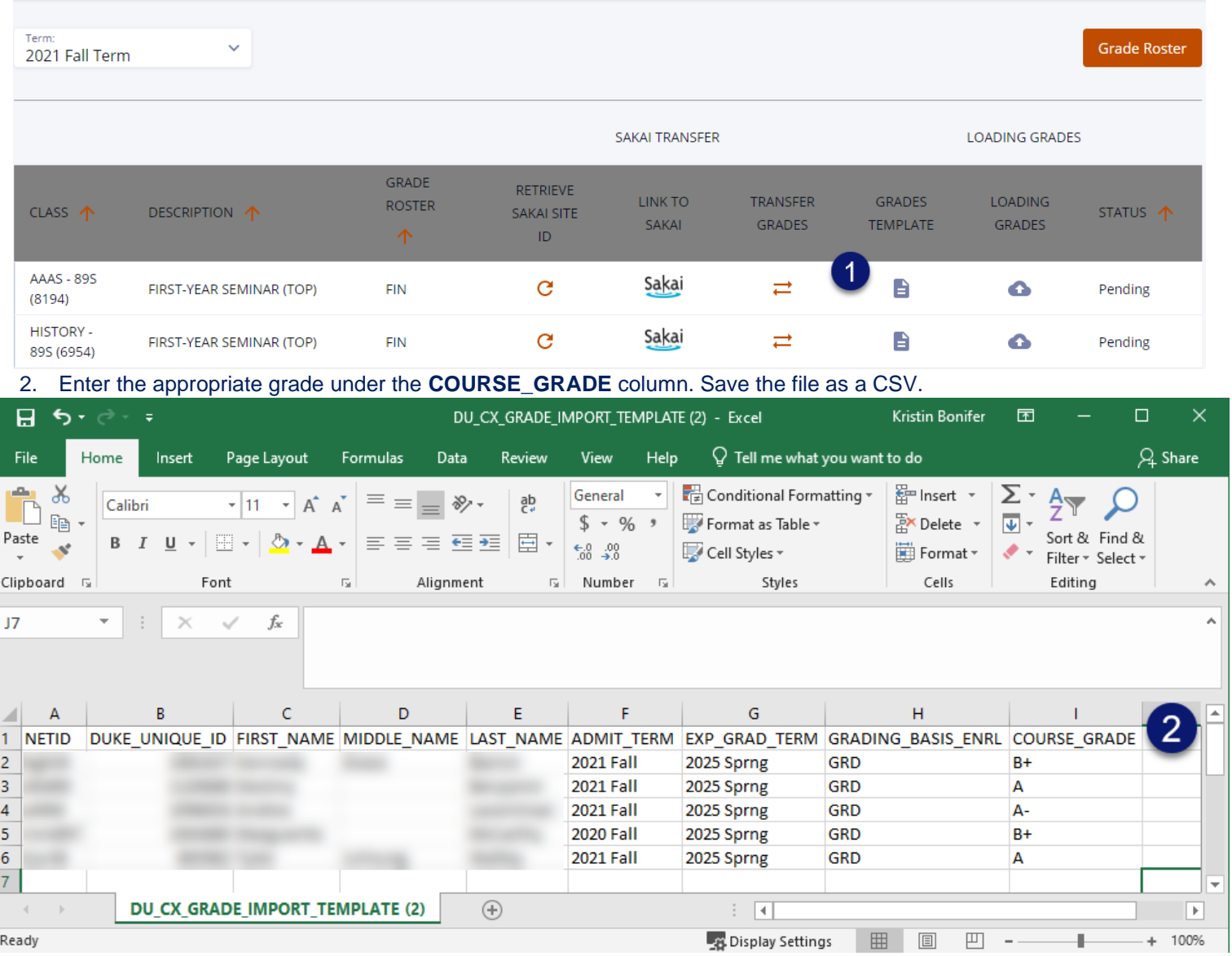

3. Select the **Loading Grades** icon to upload your saved CSV grade file.

 $\bullet$ 

- 4. Review the **Transfer Results\*** message.
- 5. Select **Grade Roster** to review and submit the uploaded grades.

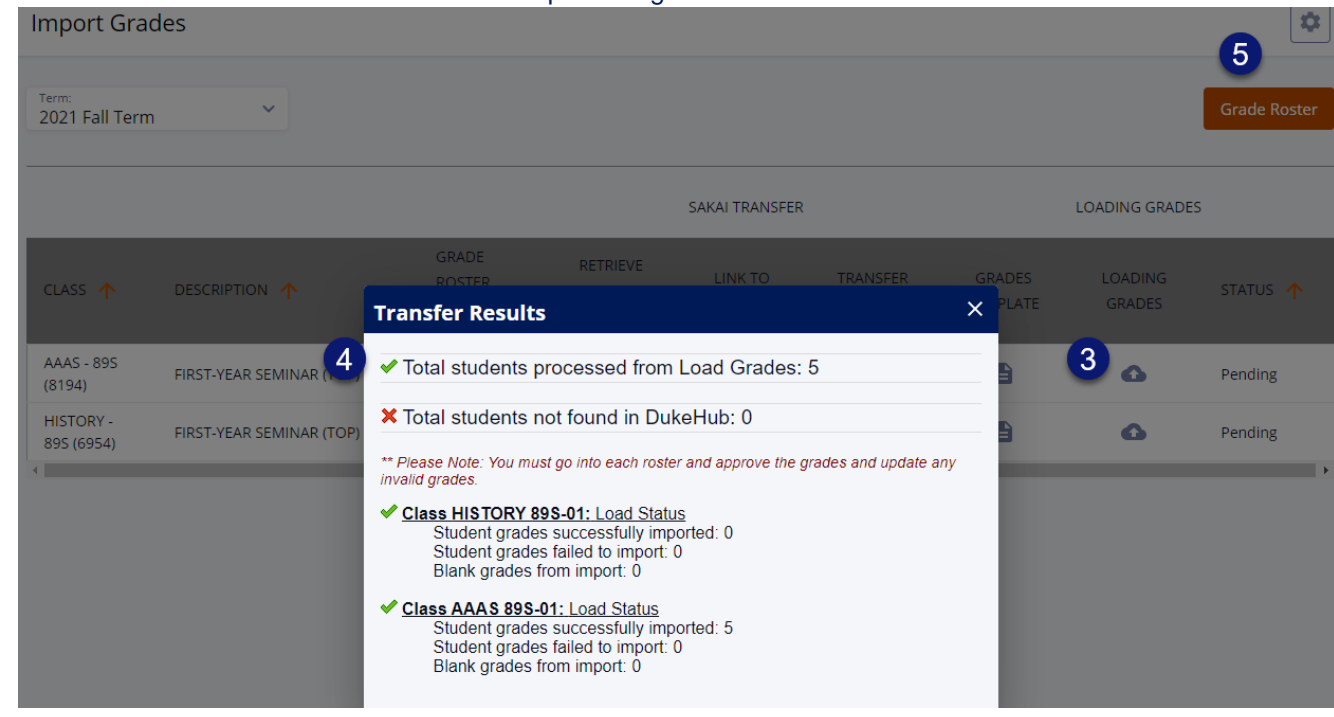

6. Select **View Details** for the grade roster to review imported grades and enter missing grades.

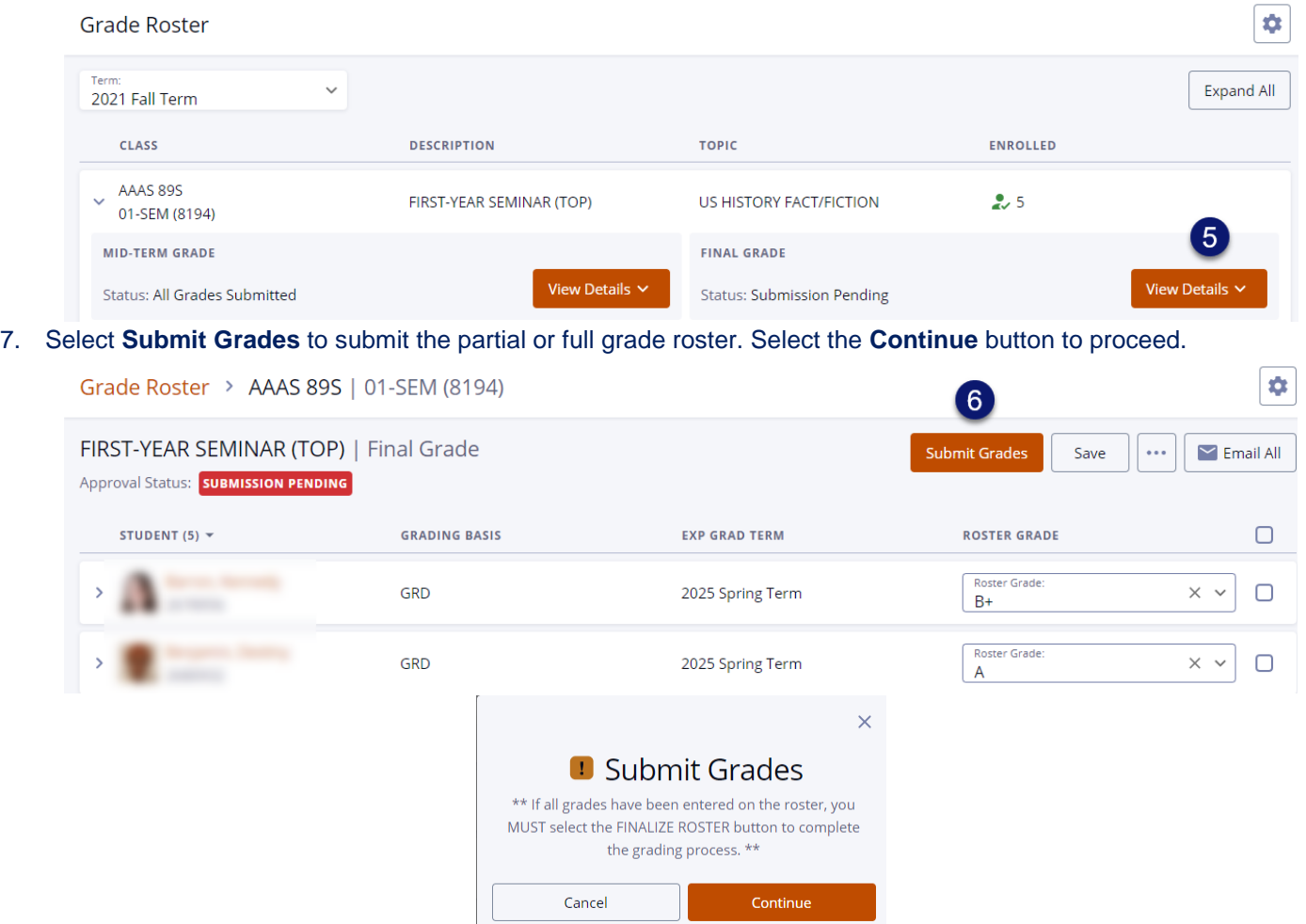

8. Select **FINALIZE ROSTER** once all grades are entered to submit the completed grade roster to the Office of the University Registrar for posting. Select the **Continue** button to change the Approval Status to **All Grades Submitted.**

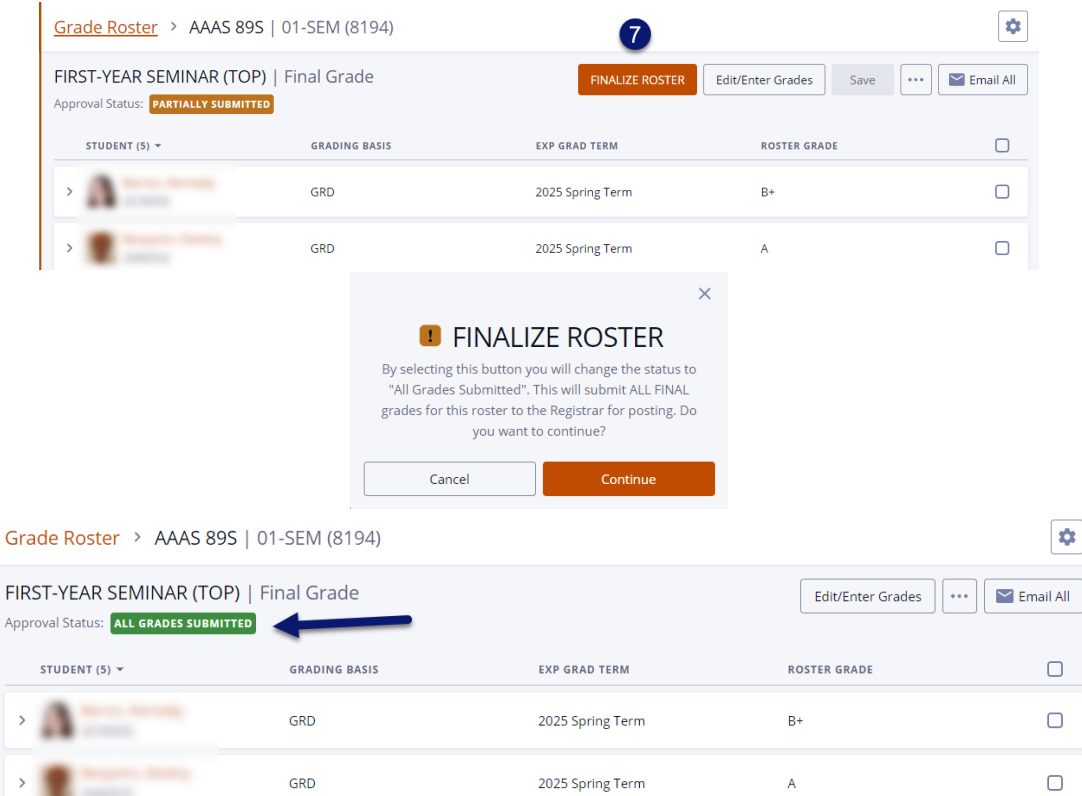

\*\***Note**: Edit/Enter Grades button will no longer be available once grades have been submitted for posting.

#### \***Transfer Results Guide**

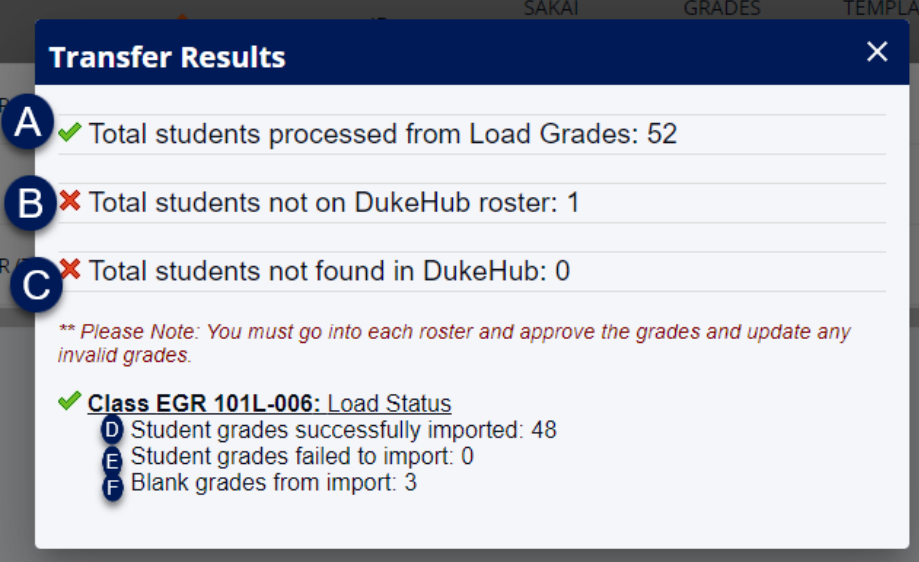

- A. **Total students processed from Load Grades**:
	- Total number of records found in transfer or import file.

## B. **Total students not found on DukeHub roster**:

• Students listed on Sakai Roster, not on DukeHub Roster, but the students exist within DukeHub.

### C. **Total students not found in DukeHub**:

- Students listed on Sakai Roster, not on DukeHub Roster, and the students do not exist within DukeHub.
- Ex. Instructor manually added a person without a valid student record to the Sakai site. (invalid student NETID or DUKE\_UNIQUE\_ID).

## **D. Student grades successfully imported:**

• Number of records with grades successfully transferred or imported to DukeHub grade roster.

#### **E. Student grades failed to import:**

- Number of records in transfer or import file where grade failed to import.
- Ex: An A-F grade was entered for a student enrolled under the S/U grading basis.
- **F. Blank grades from import:**
	- No grade was entered in the transfer or import file.